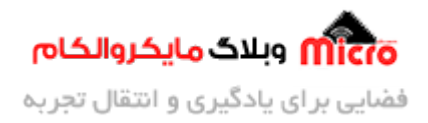

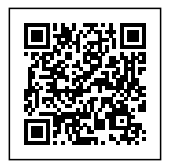

# **ارسال ایمیل با ماژول 8266ESP از طریق SMTP**

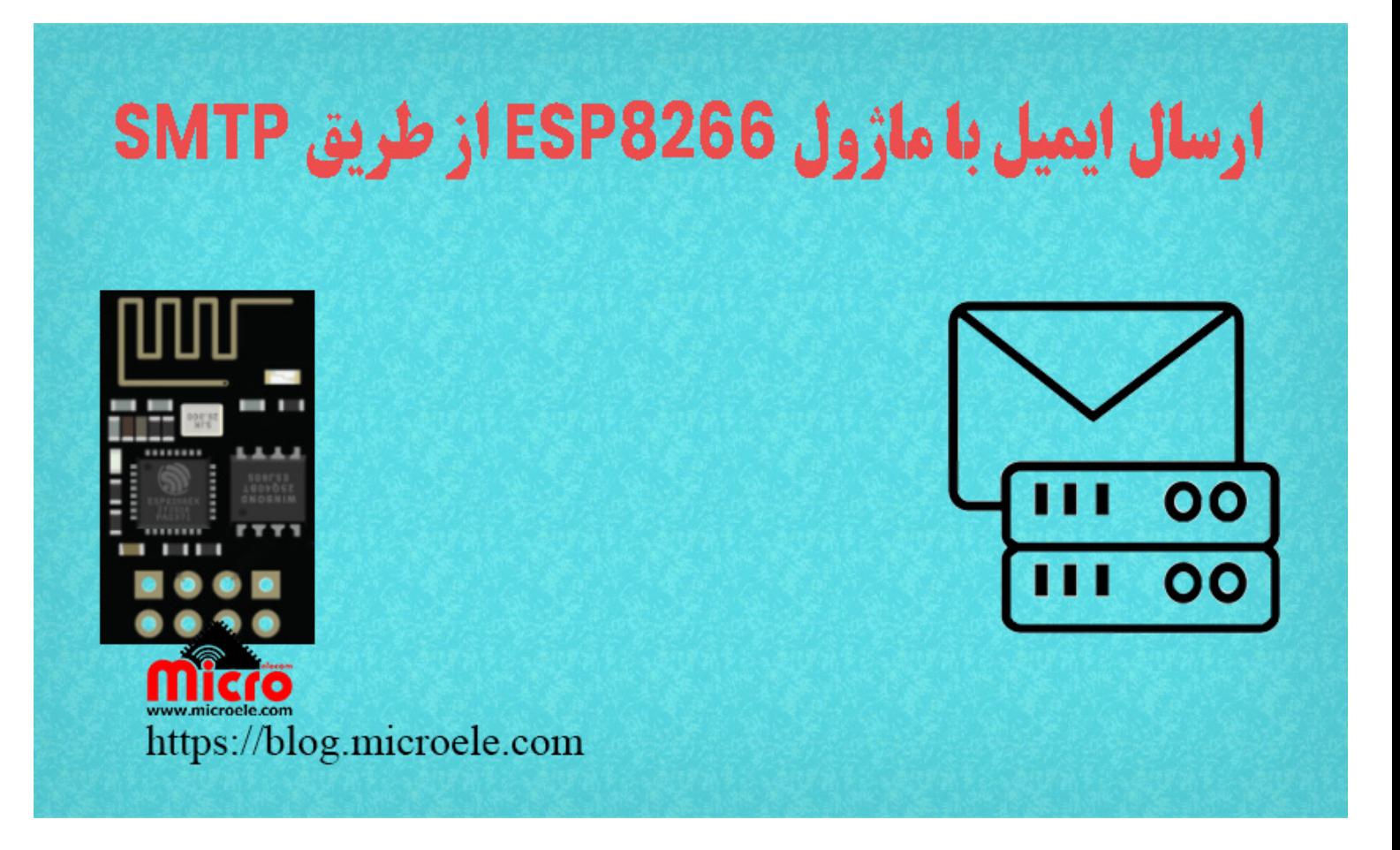

تاریخ انتشار۱۷ تیر, ۱۴۰۰ توسط محمد جواد رشیدیانفر

سلام به همه مایکروالکامی ها. در مطالب قبلی راه اندازی و نحوه <u>[پروگرام کردن ماژول](https://blog.microele.com/esp8266-programming/) ESP8266</u> که یک ماژول وایفای (WiFi) هست رو بررسی کردیم. در این مطلب قراره با استفاده از ماژول ESP8266 و پروتکل SMTP ایمیل ارسال کنیم. <mark>یس با من تا انت</mark>های مطلب همراه باشید. همچنین شما میتونید سایر مطلب من رو ا<u>ز [این قسمت](https://blog.microele.com/author/mj-rashidianfar/)</u> مطالعه کنید.

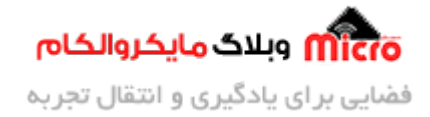

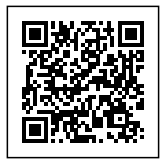

### **قطعات مورد نیاز**

- [ماژول](https://www.microele.com/wifi/-wifi-esp8622.html) [8266ESP](https://www.microele.com/wifi/-wifi-esp8622.html)
	- [برد بورد](https://www.microele.com/bread-board/mb102-bradboard-mini.html) [مبدل سریال](https://www.microele.com/interface/usb-to-com.html?search_query=usb+to+ttl&results=8)
- [سیم برد بوردی](https://www.microele.com/arduino-accessories/flat-10wire-20cm-m2f.html)
	- [کلید فشاری](https://www.microele.com/micro-switch/micro-switch-6x6x6.html?search_query=6x6x6&results=1)
- [مبدل کاهنده ولتاژ](https://www.microele.com/dc-dc/5a-buck-adj.html?search_query=lm2596&results=15)

## **فعال کردن SMTP در ایمیل**

SMTP مخفف Simple Mail Transfer Protocol به معنی پروتکل انتقال ساده میباشد. با استفاده از SMTP برای ارسال ایمیل، به آدرس و پسورد ایمیل نیاز دارید. در اکانت جیمیل گوگل بصورت پیشفرض این پروتل غیر فعال است. برای فعال سازی آن به تنظیمات رفته و مشابه تصاویر زیر عمل کنید.

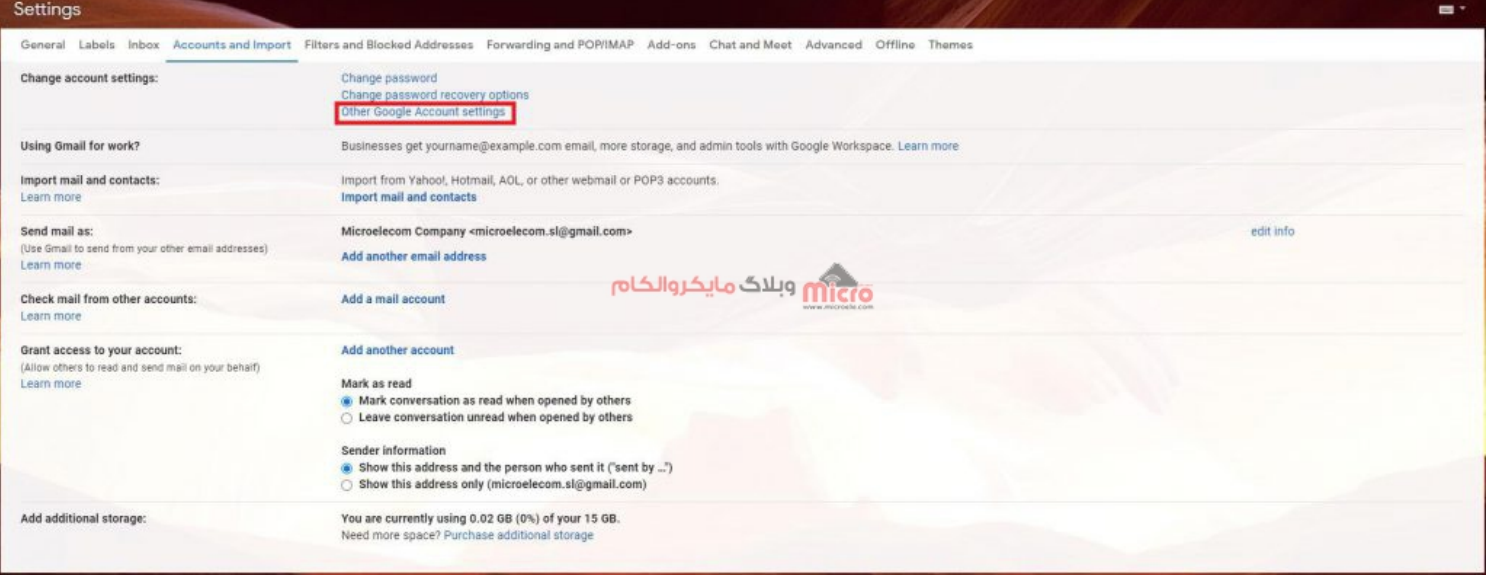

انجام تنظیمات ایمیل

با زدن روی گزینه مشخص شده در تصویر بالا، وارد صفحه جدیدی مانند تصویر زیر خواهید شد. در این قسمت

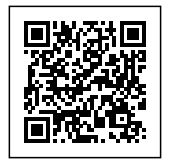

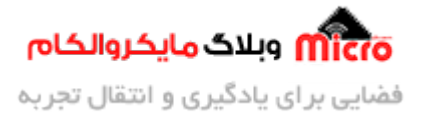

#### برروی Security بزنید تا منوی سمت راست باز شود.

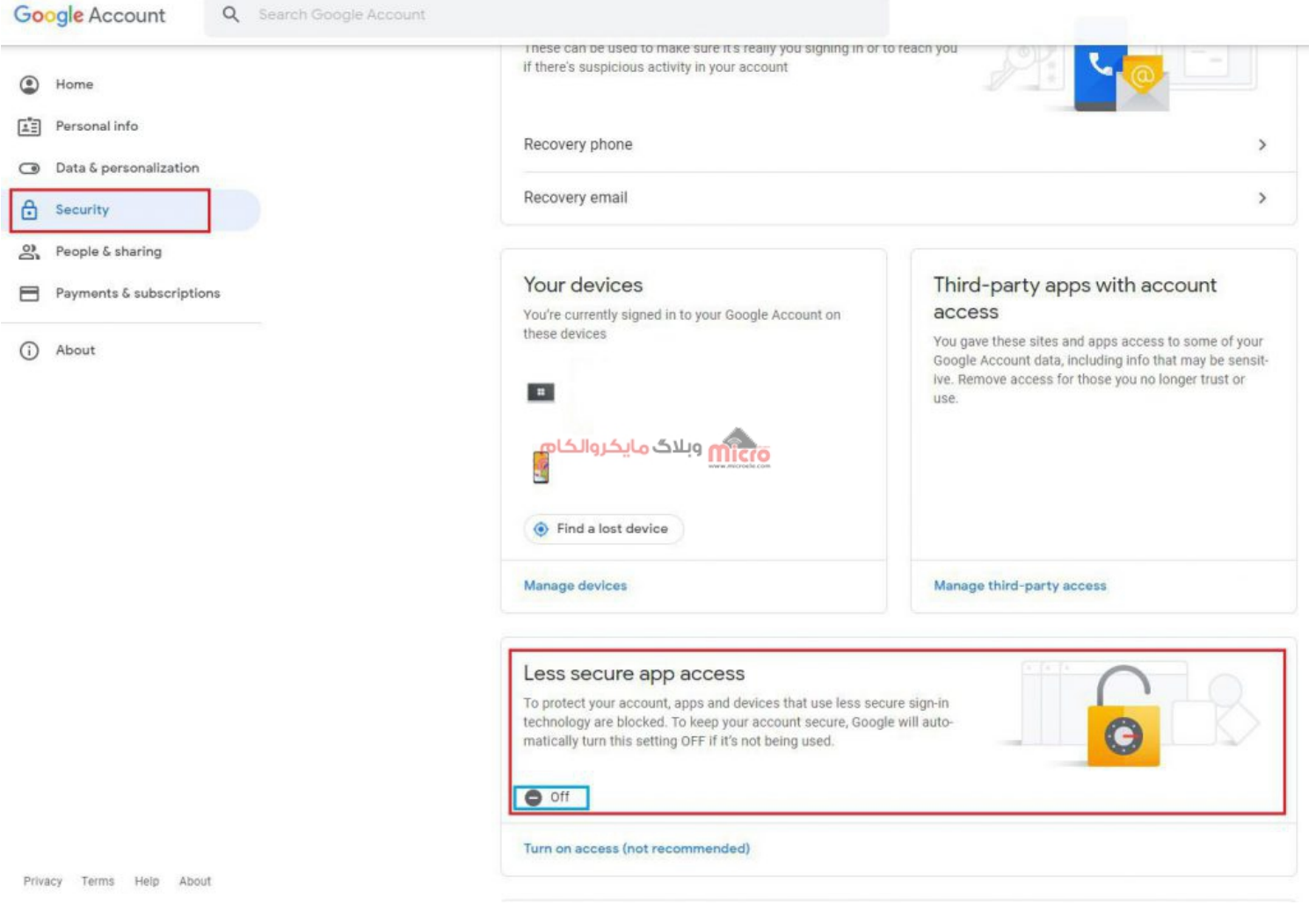

انجام تنظیمات SMTP ایمیل

در قسمت Less secure app access برروی off کلیک نمایید تا صفحه جدید باز شود. در صفحه جدید برروی ON بزنید تا تغییر اعمال شده و SMTP روی اکانت فعال شود.

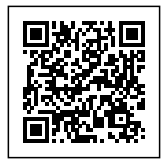

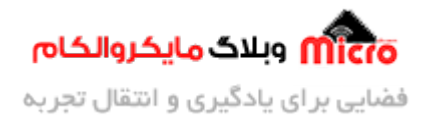

## $\leftarrow$  Less secure app access

Some apps and devices use less secure sign-in technology, which makes your account vulnerable. You can turn off access for these apps, which we recommend, or turn it on if you want to use them despite the risks. Google will automatically turn this setting Of Fiflit's notheing used. Learn more

Allow less secure apps: ON

انجام تنظیمات SMTP ایمیل

## **شماتی**

با استفاده از یک کلید که در شماتیک زیر قابل مشاهده است نسبت به ارسال ایمیل به آدرس جیمیل مورد نظر خود اقدام میکنیم. برای پروگرام کردن ماژول 8266ESP نیاز به مدار دیگه ای است. اول از همه <u>این مطلب</u> را مطالعه کنید و با نحوه پرورگام کردن 8266ESP آشنا بشید چون در ادامه بهش نیاز داریم. نهایتا بعد از آپلود و پروگرام کد های مورد نظر، با زدن کلید، بشرط صحیح بودن و اتصال به وایفای، ایمیل به مقصد ارسال خواهد شد.

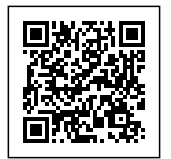

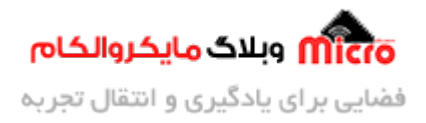

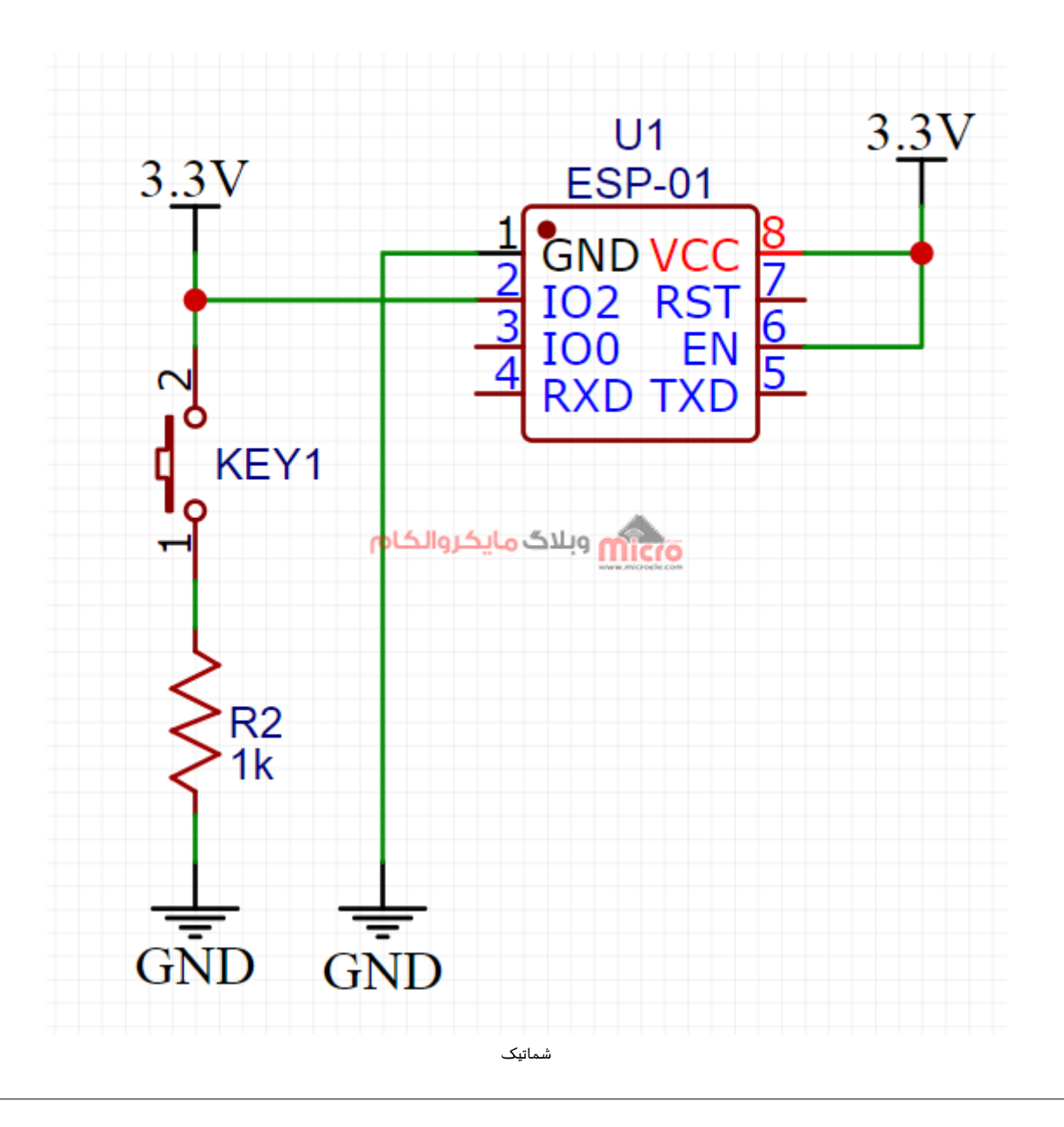

## **برنامه نویس برای ارسال ایمیل**

در این برنامه از دو کتابخانه h.WiFi8266ESP و h.SMTP8266ESP برای ارسال ایمیل استفاده شده است. در مرحله بعدی کد زیر را در محیط برنامه نویسی آردوینو نوشته و طبق توضیحات <u>این مطلب</u>، ماژول 8266ESE را پروگرام میکنیم.

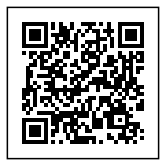

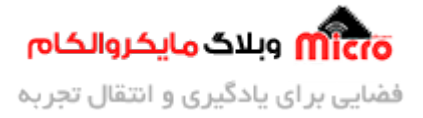

**نته مهم:** قبل از پروگرام کردن ماژول، حتما برای نصب 8266ESP از قسمت Manager Boards، از ورژن های قبل از 2.3 اســتفاده کنیــد. در غیــر اینصــورت ایمیــل ارســال نخواهــد شــد و ارور دریــافت خواهیــد کــرد. همچنییــن کتابخــانه ESP8266SMTP.h هم از <u>[این لین](https://blog.microele.com/wp-content/uploads/2021/07/ESP8266SMTP-master.zip)ک</u> دانلود و نصب کنید.

```
#include <FSP8266WiFi.h>
#include <ESP8266SMTP.h>
const char* ssid = "ia, aنام مودم"
const char* password = "پسورد"
boolean state = false;
5tring text = ".متن پیام ایمیل مورد نظر را اینجا وارد کنید".
void setup()}
  Serial.begin(9600);
  delay(1000);
  pinMode(2, INPUT);
  WiFi.begin(ssid, password);
  while (WiFi.status() != WL CONNECTED)
  } 
    delay(500);
    Serial.print("");
  }
  Serial.println("");
  Serial.print("Connected to ");
  Serial.println(ssid);
  Serial.print("IP address: ");
  Serial.println(WiFi.localIP());
{
void loop()
}
  state = digitalRead(2);// read sensor value
```
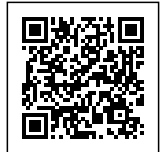

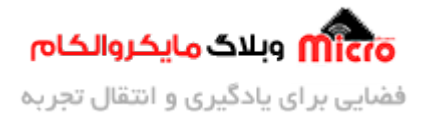

```
if (state == false)
  } 
    delay(20);
    if (digitalRead(2) == HIGH)} 
       موضوع")Subject.")پسورد")setPassword.")آدرس ایمیل فرستنده")setEmail.SMTP 
to port setFrom("ESP8266SMTP").setForGmail(); // simply sets port to: ("أيميل").setFrom("ESP8266SMTP").setForGmail();
465 and setServer ("smtp.gmail.com");
       if (SMTP.Send("آدرس ایمیل مقصد") ', text))
       } 
         //Email Recepient and its message
         Serial.println(F("Message sent")); //send confirm
       \mathcal{L}else 
       } 
         Serial.print(F("Error sending message: "));
         Serial.println(SMTP.getError());
       }
    { 
  }
{
```
## **تحلیل کد ها**

در ابتدا کتابخانه های مربوط را معرف کردیم. در تابع Setup تنظیمات اولیه انجام شد.

این تنظیمات شامل کانت شدن به مودم وایفای نیز مشود. در ابتدای برنامه 2 متغییر زیر تعریف شده است. داخل دابل کوتیشن ها نام مودم و پسورد آن را بصورت صحیح جایزین کنید.

```
const char* ssid = "نام مودم خود";
```
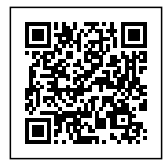

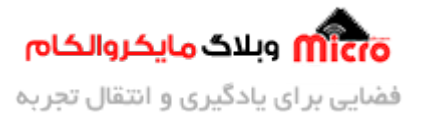

const char\* password = "رمز مودم";

در حلقه loop وضعیت کلید دائما برررسی خواهد شد. در این قسمت در صورتی که کلید فشرده شود، شروع به ارسال ایمیل خواهیم کرد.

```
state = digitalRead(2);// read sensor value
  if (state == false)
  } 
    delay(20);
    if (digitalRead(2) == HIGH)} 
      موضوع")Subject.")پسورد")setPassword.")آدرس ایمیل فرستنده")setEmail.SMTP 
to port sets set from ("ESP8266SMTP").setForGmail(); sets simply sets port to \frac{1}{2}ایمیل\frac{1}{2}465 and setServer ("smtp.gmail.com");
      if (SMTP. Send ("آدرس ایمیل مقصد")i, text))
      } 
        //Email Recepient and its message
        Serial.println(F("Message sent")); //send confirm
      }
      else 
      } 
        Serial.print(F("Error sending message: "));
        Serial.println(SMTP.getError());
      }
    }
  {
```
با استفاده از کد زیر، ادرس ایمیل مقصد و متن ارسالی را وارد میکنیم. میتوان متن مورد نظر را بدون محدودیت در داخل متغیر text جایگزین کرد. البته هرچه طول متن بیشتر باشد حافظه بیشتر اشغال میشود.

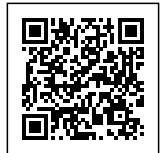

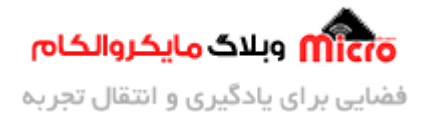

```
if (SMTP. Send ("آدرس ایمیل مقصد") if (SMTP . Send
}
Serial.println(F("Message sent")); //send confirm
}
else
}
Serial.print(F("Error sending message: "));
Serial.println(SMTP.getError());
\lambda
```
درصورت موفق بودن ارسال، برروی سریال مانیتور عبارت sent Message نمایش داده خواهد شد.

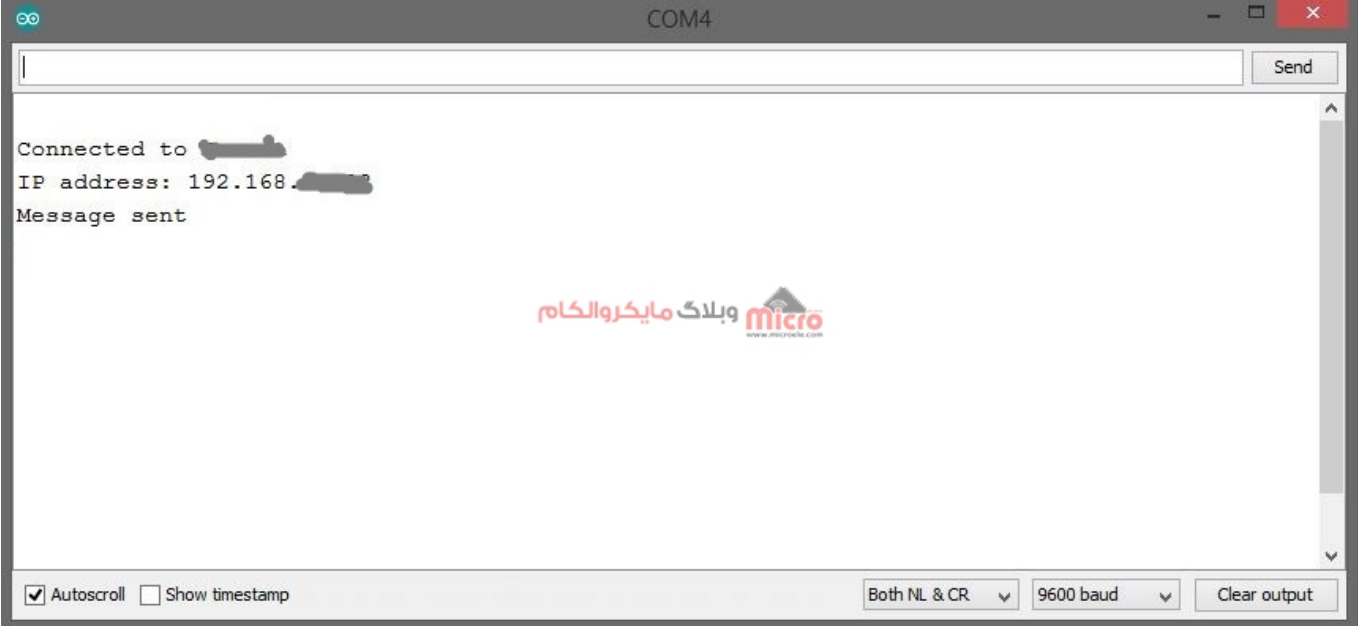

موفق بودن ارسال ایمیل با ماژول 8266ESP با SMTP

#### **برای دانلود سورس کد، از [این لین](https://blog.microele.com/wp-content/uploads/2021/07/ESP8266_Send-Email.zip) اقدام کنید.**

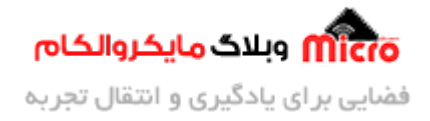

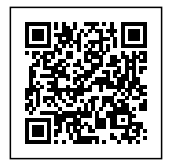

### **نتیجه**

همانطور که در تصویر زیر مشخص است، ایمیل های ارسالی با ماژول ESP8266 در قسمت SPAM اکانت قابل مشاهده مے باشند.

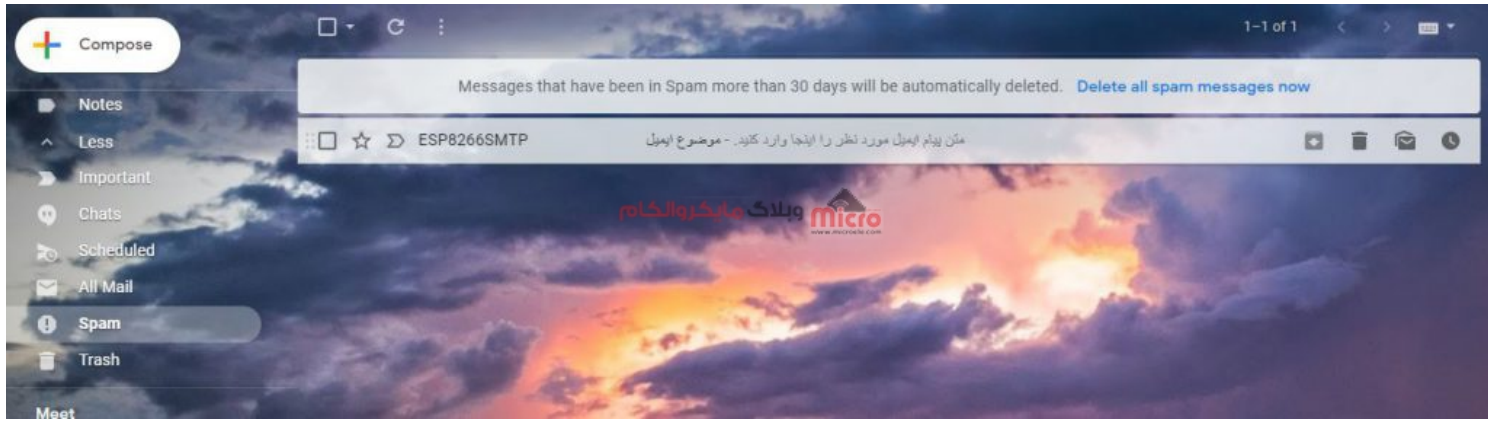

دریافت ایمیل ارسالی از طرف ماژول ESP8266

## **جمع بندی**

در این مطلب نحوه ارسال ایمیل با استفاده از ماژول های 8266ESP بررس شد. برای انجام این کار علاوه بر متصل کردن ماژول 8266ESP به مودم خود، باید پروتل SMTP را نیز روی اکانت ایمیل فرستنده فعال کرد. همچنین نحوه فعال سازی پروتل SMTP برروی اکانت جیمیل شرح داده شد. امیدوارم از این آموزش کمال بهره را برده باشید. در صورت که هرگونه نظر یا سوال داشتید درباره این آموزش لطفا اون رو در انتهای همین صفحه در قسمت دیدگاه ها قرار بدید. در کوتاه ترین زمان ممکن به اون ها پاسخ خواهم داد. اگر این مطلب براتون مفید بود، اون رو حتما به اشتراک بگذارید. همینطور میتونید این آموزش را پس از اجرای عملی توی اینستاگرام با هشتگ microelecom# به اشتراک بگذارید و <u>پیج مایکروالکام</u>(microelecom@) رو هم منشن کنید.